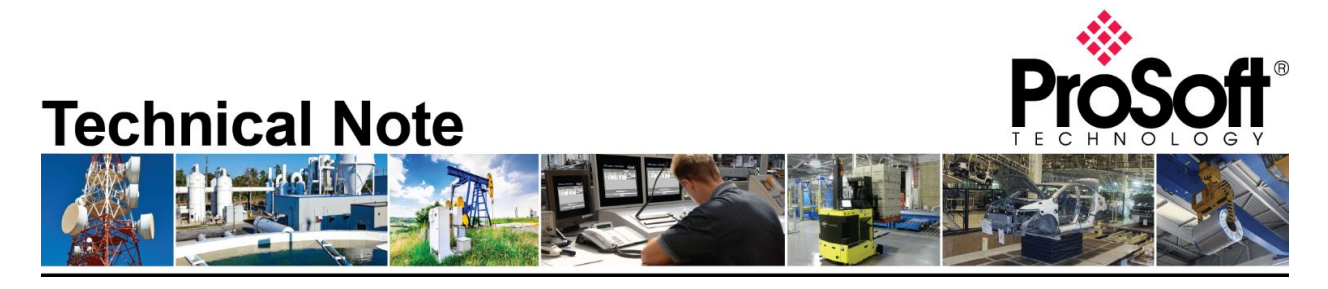

**Migrating from an existing MVI46-GSC to PLX31-EIP-ASCII gateway Document Code**: TN-PLX31EIPASCII\_Migrating from MVI46-GSC\_01-1904

**Date**: May 7, 2019 **Revision**: 01

Applicable products include:

*Converting from:*

- **MVI46-GSC**
- **SLC 5/05 CPU**

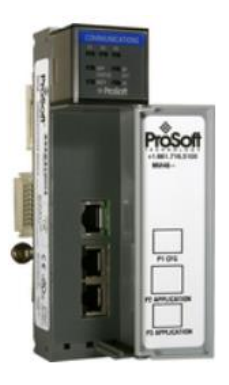

*Converting to:*

**PLX31-EIP-ASCII**

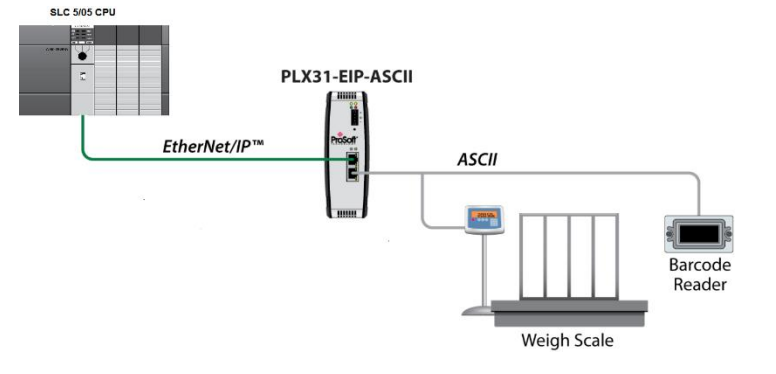

# **How to Contact Us**

### **Asia Pacific**

**Regional Office** +60.3.7941.2888 support.ap@prosoft-technology.com

#### **North Asia (China, Hong Kong)**

+86.21.5187.7337 support.ap@prosoft-technology.com

## **Europe/Middle East/Africa**

**Regional Office** +33.(0)5.34.36.87.20 support.emea@prosoft-technology.com

**Latin America Regional Office** +52.222.264.1814 support.la@prosoft-technology.com

#### **North America Corporate Office** +1.661.716.5100 support@prosoft-technology.com

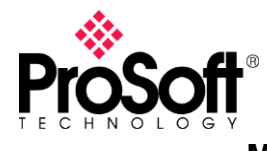

**Migrating from an existing MVI46-GSC to the new PLX31-EIP-ASCII is a simple and straight forward process. These modules use different configuration software for the configuration, but both remain easy to use.**

**\*\*NOTE\*\* This document is only applicable for applications where a SLC 5/05 CPU is being used.**

**It is highly recommended to review the PLX31-EIP-ASCII training video on ProSoft Technology's YouTube channel:** <https://www.youtube.com/watch?v=AqQi6kr2O5k>

- MVI46-GSC is configured in **RSLogix 500**
- PLX31-EIP-ASCII uses **ProSoft Configuration Builder (PCB)**

You can download PCB free of charge on the ProSoft Technology website:

• ProSoft Configuration Builder: [https://www.prosoft-technology.com/Products/ProSoft-Software/ProSoft-Configuration-](https://www.prosoft-technology.com/Products/ProSoft-Software/ProSoft-Configuration-Builder#related_downloads)[Builder#related\\_downloads](https://www.prosoft-technology.com/Products/ProSoft-Software/ProSoft-Configuration-Builder#related_downloads)

The PLX31-EIP-ASCII is built with a single ASCII port, and the PLX31-EIP-ASCII4 has four independent serial ports.

## **Audience:**

You would be interested in this Technical Note if you are currently using a MVI46-GSC that is located in the same rack as a **SLC 5/05 CPU.**

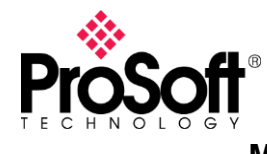

### **Migrating the MVI46-GSC to the PLX31-EIP-ASCII**

The following steps will guide you through migrating an existing MVI46-GSC to a PLX31- EIP-ASCII.

The configuration of the MVI46-GSC is done through RSLogix 500. Many of the same settings are available for the PLX31-EIP-ASCII using PCB.

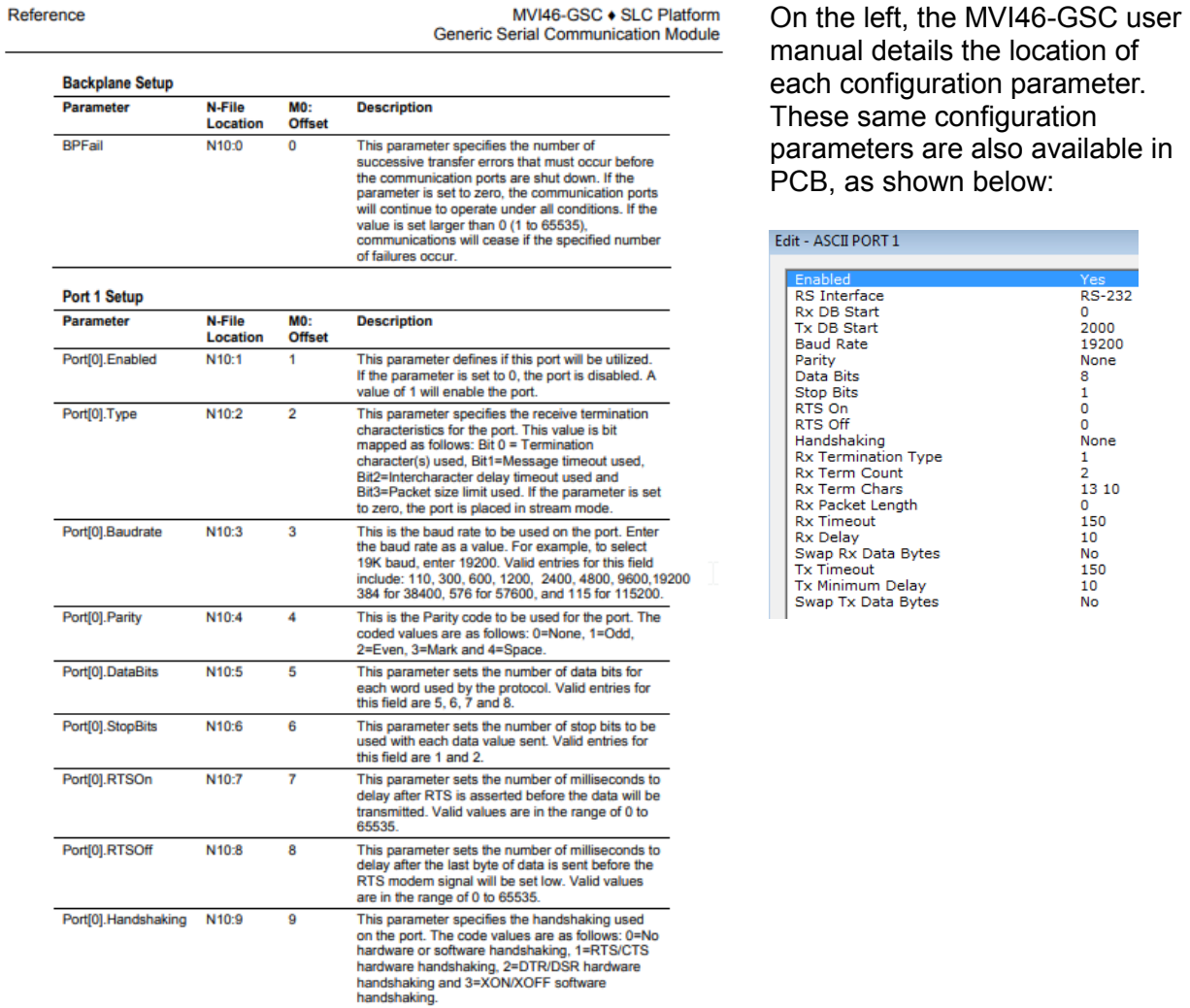

ProSoft Technology, Inc.<br>December 5, 2007

Page 49 of 78

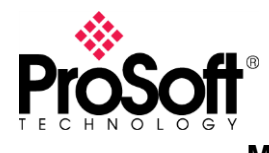

With the MVI46-GSC, the serial data is transferred to the SLC CPU via the M0 and M1 files across the backplane. As shown in the YouTube video: <https://www.youtube.com/watch?v=AqQi6kr2O5k> , the serial data is transferred to a Logix CPU with a Class 1 I/O connection. Since the SLC 5/05 doesn't support this type of connection, the serial data will be transferred to/from the SLC 5/05 and to/from the PLX31 ASCII port using EtherNet/IP Class 3 message.

Below are the steps to transfer ASCII data from the PLX31 to the SLC 5/05 CPU:

1. Start a new project in ProSoft Configuration Builder (PCB), and right-click on Default Module, and select Choose Module Type

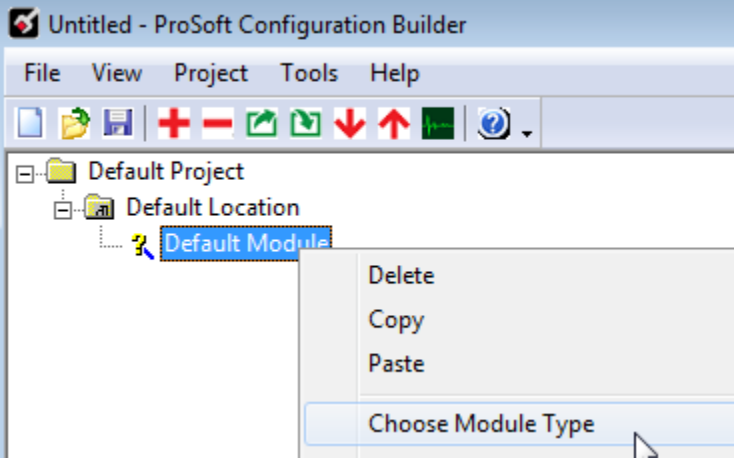

2. In the Choose Module Type window, select either the PLX31-EIP-ASCII or ASCII4 and click OK

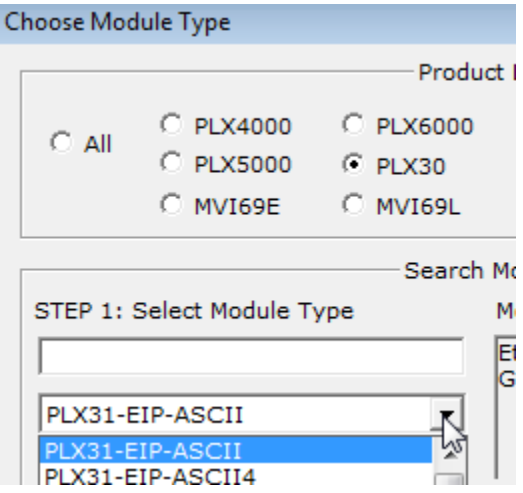

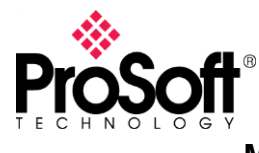

3. Expand the PLX31 and expand ASCII Port 1

For this configuration, the defaults will be used:<br>Edit - ASCII PORT 1

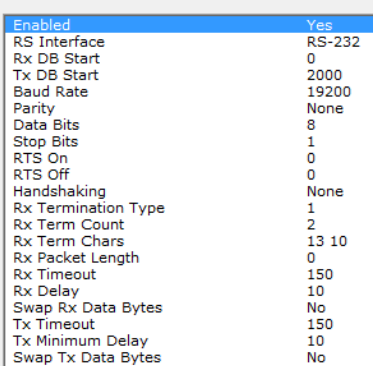

Using the above image, we can verify that the PLX31 ASCII port is configured using the same serial settings as the end serial device (or devices, if using RS-485).

In the above ASCII Port 1 configuration, assume a serial device is sending the text "Product ABC, LOT1, 4/29/2019", followed by a CR/LF, which is the Rx Term Chars, 13 and 10. In this case, the RX Termination Type will be set to 1, for Termination Characters. Once the PLX31 recognizes these terminating characters, it will pass the serial data to internal database address 0.

NOTE – The string "Product ABC, LOT1, 4/29/2019" doesn't actually start at address 0. As defined in the PLX3x user manual, here is how the receive data is stored in the DB.

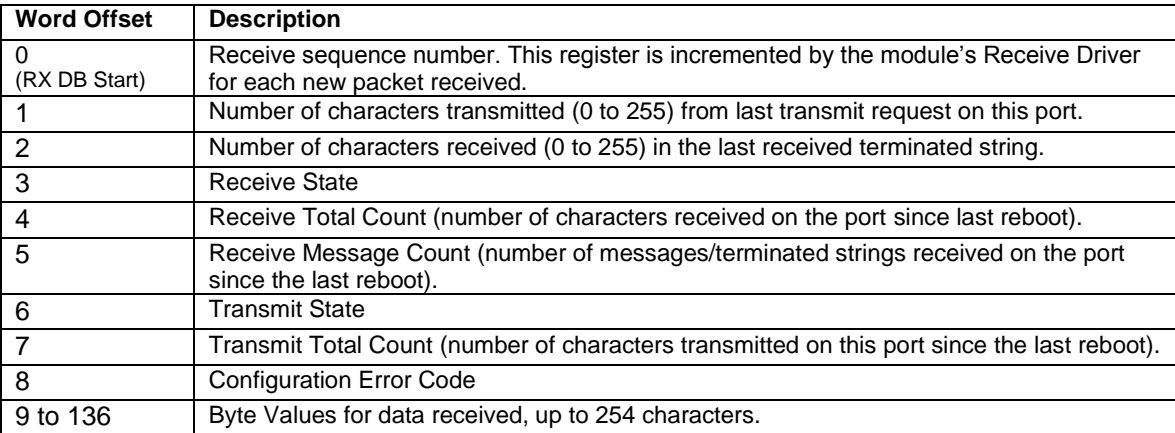

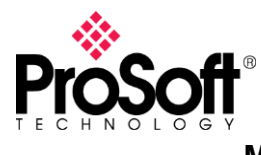

- 4. Within PCB, Expand EIP Class 3 Client 0
- 5. When the Edit EIP Class 3 Client 0 Commands window opens, click on Add Row

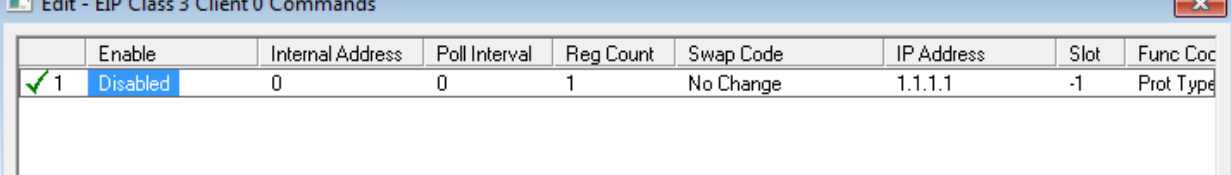

6. Double click on any portion of that row to open the Edit window<br>Edit - Row 1

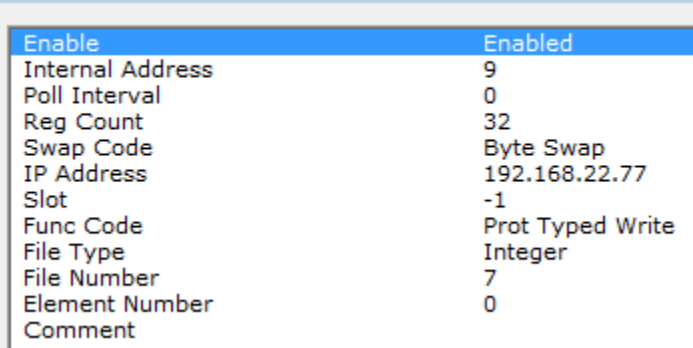

7. Now define where in the SLC 5/05 the data will be placed. You can use an Integer file and then copy to a String or ASCII file, or you can have the data placed directly in the ASCII file. You will also need to take note of the byte order.

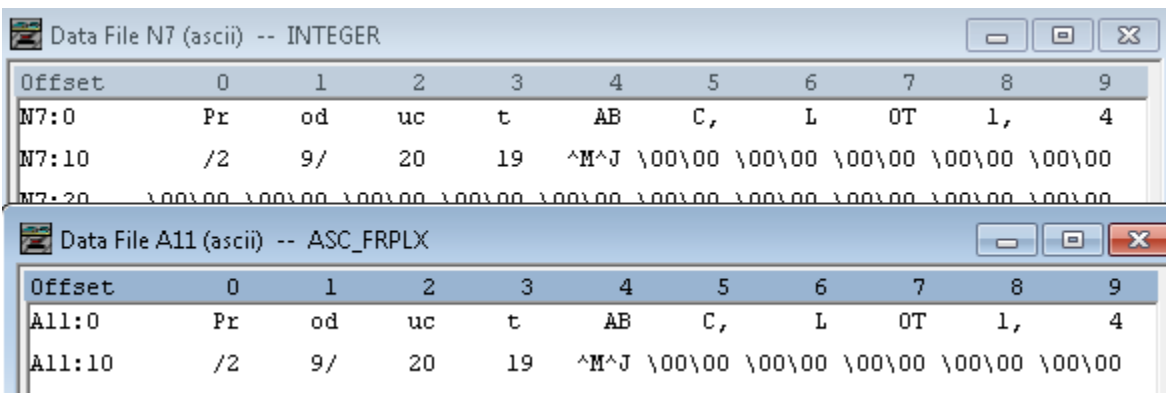

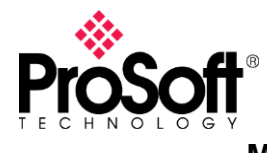

Below are the steps to transfer ASCII data from the SLC 5/05 CPU to the PLX31:

- 1. Within PCB, Expand EIP Class 3 Client 0
- 2. When the Edit EIP Class 3 Client 0 Commands window opens, highlight the first row (Write to SLC) and choose Copy Row, then Paste Row \*Only do this if it's going to the same PLC. If going to a different PLC, click Add Row and modify as needed.

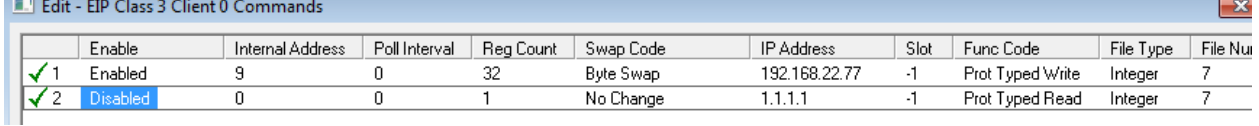

3. Double click on any portion of that new row to open the Edit window<br>Edit - Row 1

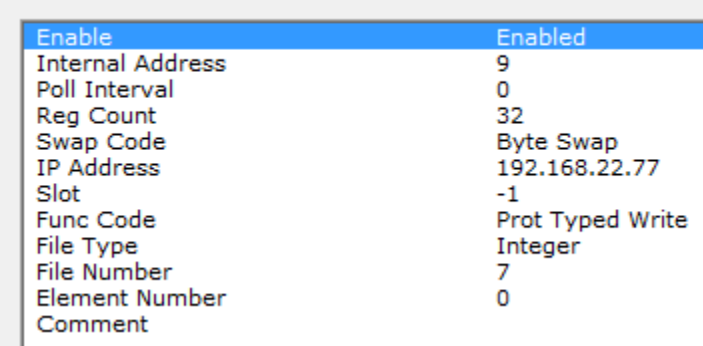

Now define where in the SLC 5/05 the ASCII data is coming from, and where to place the data in the gateway. The data should be formatted as follows:

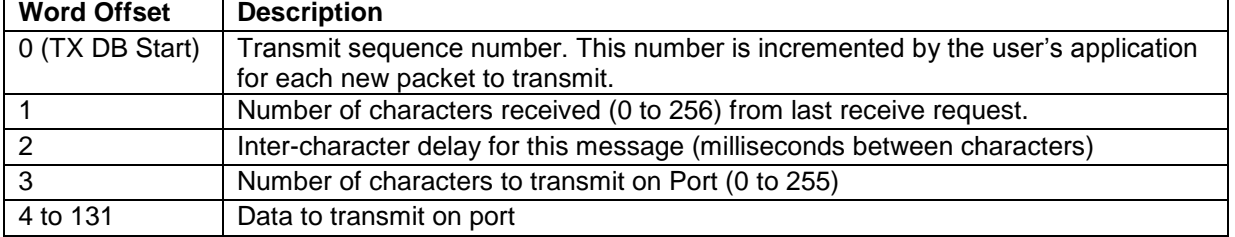

Any time the gateway sees a change in word 0 of the TX DB Start, it will transmit the number of characters defined in word offset 3 of TX DB Start while spacing the characters as defined in word 2.